## **GO Quick Guide**

## Global OpenNet (GO) Quick Guide for Windows

## For more detailed instructions with illustrations, click here.

(The hyperlink will bring up this document: "GO User Guide for Windows".)

- 1. Access the GO System by opening your browser and entering <a href="http://go.state.gov">http://go.state.gov</a>. (See Figure 1 below.)
- 2. On the GO Home Page, touch the "Required System Setup" tab at the top of the page, and in the drop down menu, select **Required System Setup-Windows**. After selecting it, the Required System Setup page will appear below, as shown in Figure 1, and you will see 3 links below the Windows icon—"Install Java", "Install Citrix Plug-In"; and "Install Printing Software".
- 3. Next, ensure TLS v1.0 is enabled in your browser. To do this, in Internet Explorer **navigate to** "**Tools**" > "**Internet Options**", and then **select** the "**Advanced Tab**", and **check mark** "**Use TLS v1.0**" if it is not already check marked (see Figure 2 below). **Click** on the **Apply** button on the lower right of the Internet Options screen.

**NOTE:** These steps are based on **Windows Internet Explorer.** If you are using Mozilla Firefox, Google Chrome, or another web browser, equivalent "Internet Options" screens with equivalent "Advanced" settings can be displayed. The activation of TLS v.1.0 should also be available in the other browsers.

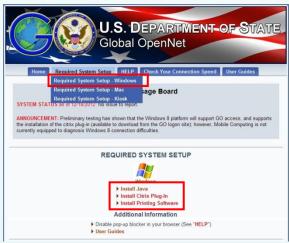

Figure 1

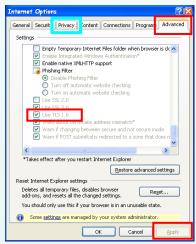

Figure 2

- 4. Next, to disable Pop-up Blocker, **navigate to "Tools"** > "**Internet Options**", **select** the "**Privacy**" **tab** (see Cyan box in Figure 2), then **uncheck** "**Turn on Pop-up Blocker**" box.
- 5. Return to the "Required System Setup" screen, and under the Windows column (Figure 1 above), click on the "Install Java" and "Install Citrix Plug-In" items to install them in your system. Follow the on screen setup instructions.
- 6. After installing Java and Citrix, you are now ready to login to GO! After logging in to GO, you may "Install Printing Software". (**Note:** Do not install Printing Software until you have successfully logged in to GO.)